## **SKYWARD FAMILY ACCESS**

 **Account Instructions**

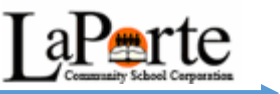

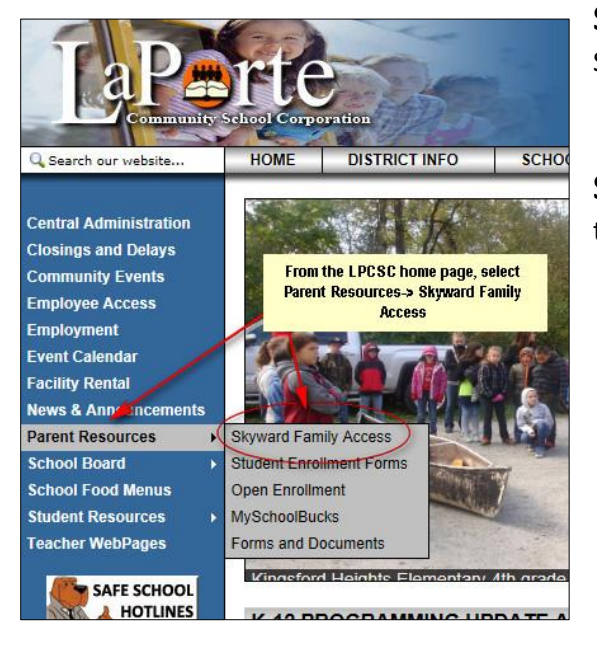

**Step 1:** From the LPCSC home page, select Parent Resources -> Skyward Family Access.

**Step 2:** Use the login that you received via email and the password that you set to log into your Family Access account.

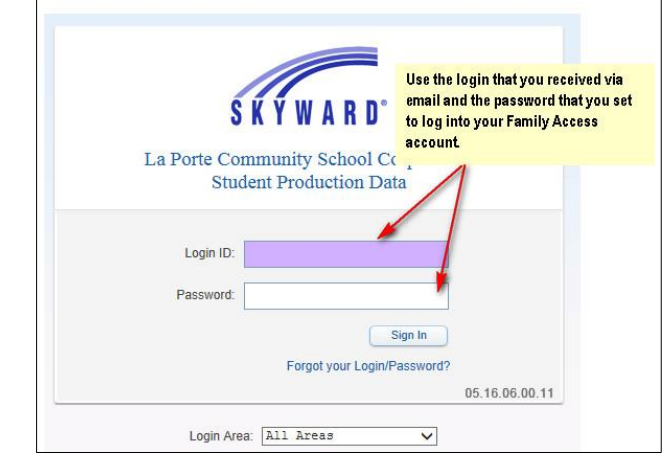

**Step 3:** There are three buttons at the top of the Home screen. The name will show you the name on the account. *Account* gives account information and allows you to change your password whenever you desire, and *Exit* enables you to exit the Family Access Account.

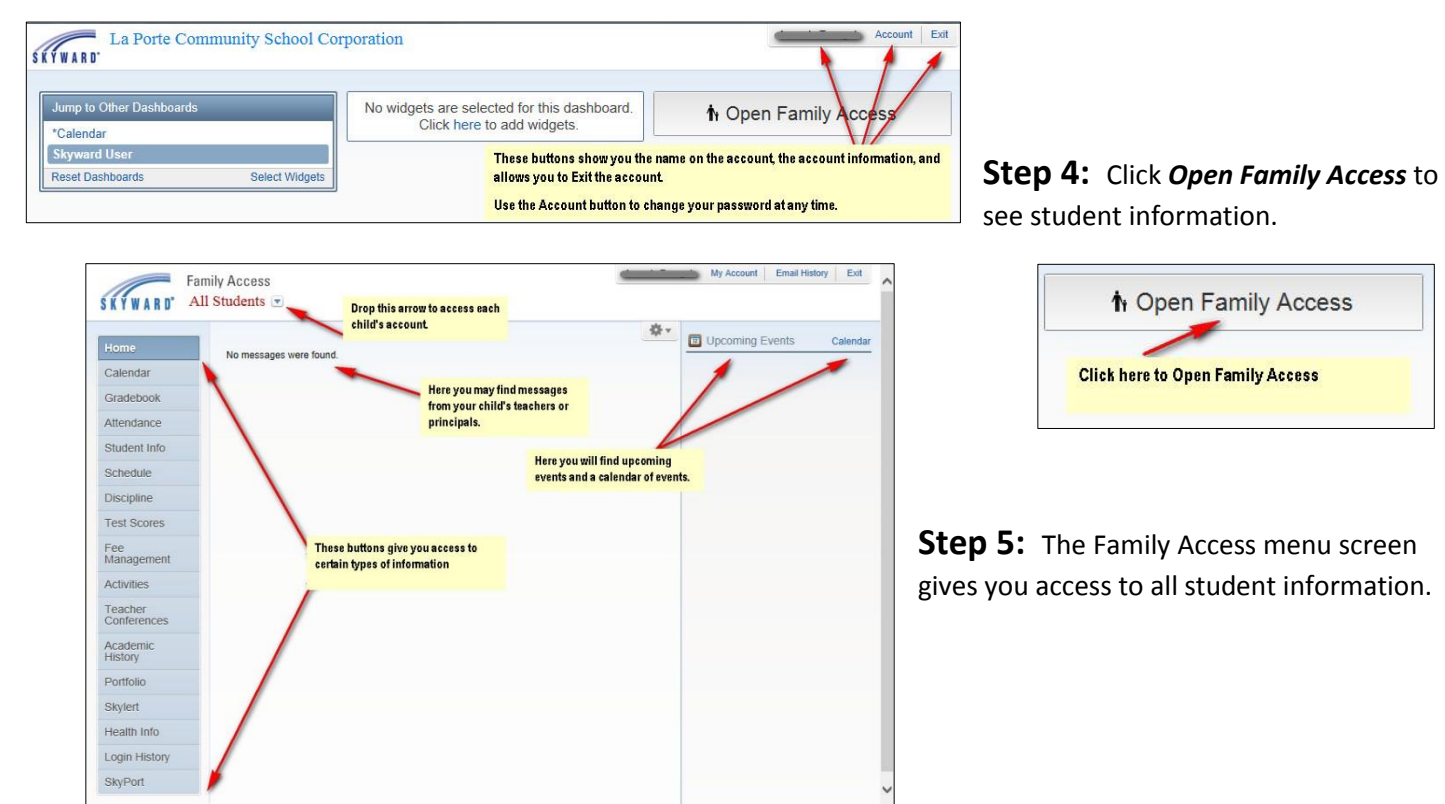

## **Step 6: VERIFY PERSONAL INFORMATION**

- 1. From the Family Access Main Screen, you may see a Missing Email Address notation. **PLEASE** be sure to provide an email address if you have one. This is the email address that will be used for most school correspondence and the destination address for forgotten passwords.
- 2. Use the *My Account* link to add your email address and change any account information that is not correct. *SAVE*
- 3. Click *Student Info* to update important student information for our records.

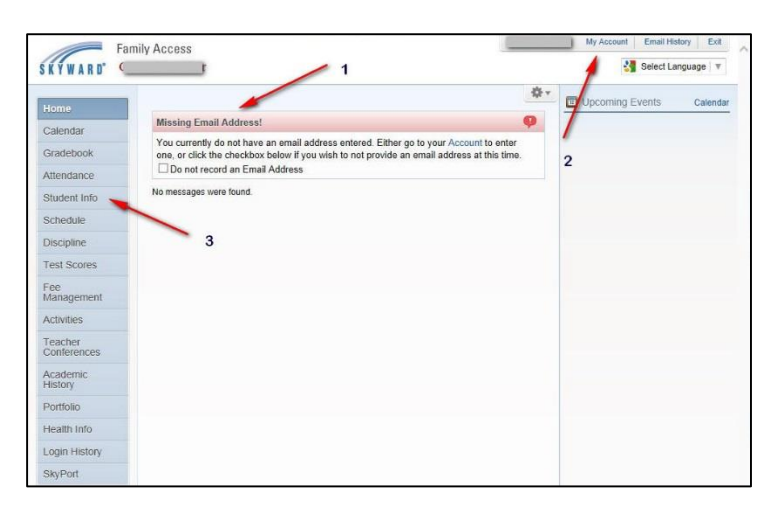

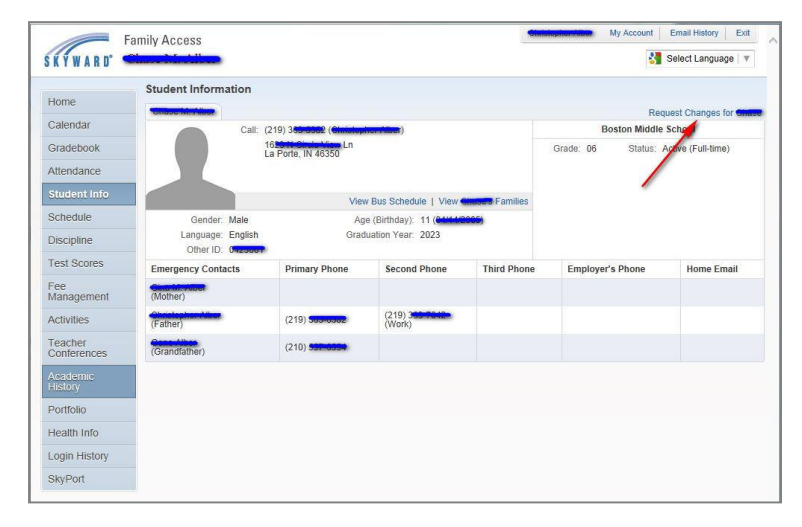

 Click on *Request Changes* for (Student Name) and update any information that needs to be changed.

 Click *Save* to submit any changes to your child's school. Once the change is approved, it will become a permanent part of your student's personal information.

**PLEASE NOTE:** If you find any other information that is incorrect, please contact your child's school so that the information can be updated on your child's record.

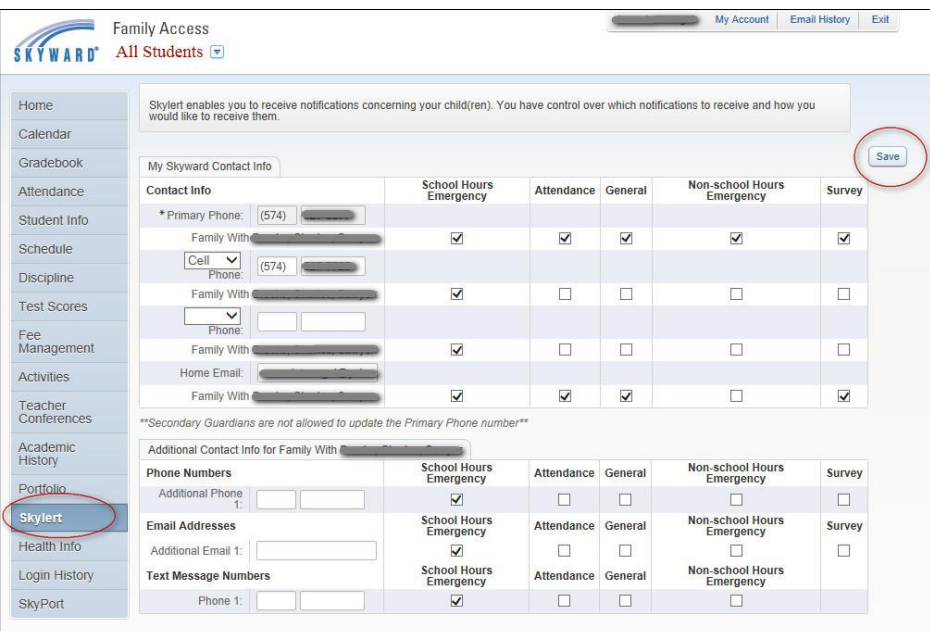

## **Step 7: Set up your Skylert**

*Skylert* enables you to determine when and where you want to be notified when school messages are sent either by email or phone.

Click *SAVE* to save your information.

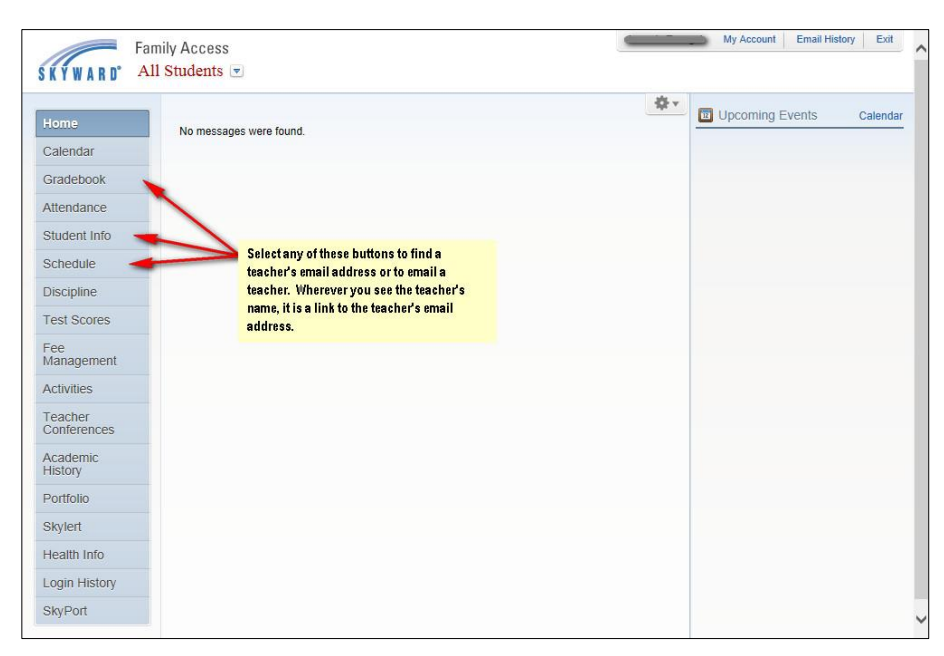

1. In addition to student information, the Gradebook, Student Info, and Schedule buttons will provide a link to Teacher email addresses. The teacher name is a link to their email information.

## **Step 8: Emailing a Teacher**